**SS** 

## **Start broadcasting from the SmartRow app to the Exr app**

**Step 1**: Open de SmartRow app on your phone and connect the SmartRow Powermeter.

Press the *broadcast button* on the left side below the circle.

**Step 2**: Select the Exr app and press *Apply*.

**Step 3**: Open the Exr app on a second device (tablet or Apple tv preferred).

Press *Connect Rower* in the "Set up your gear" screen.

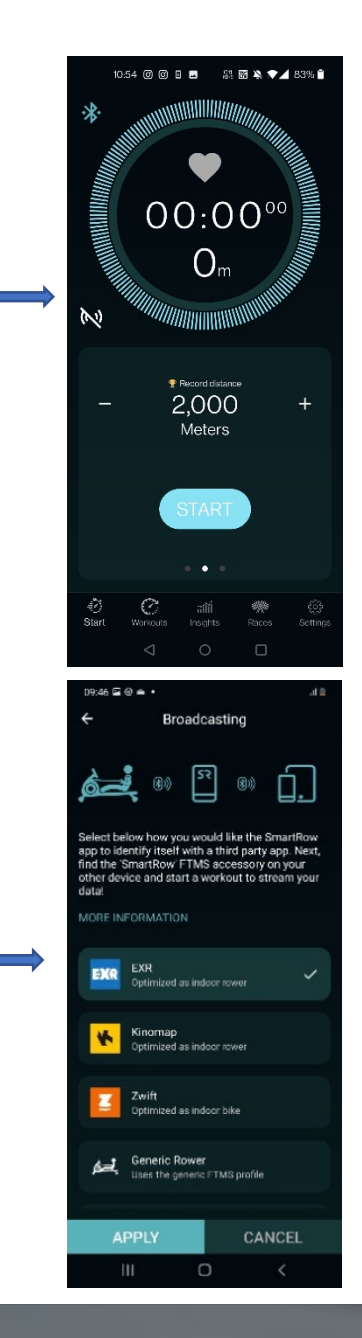

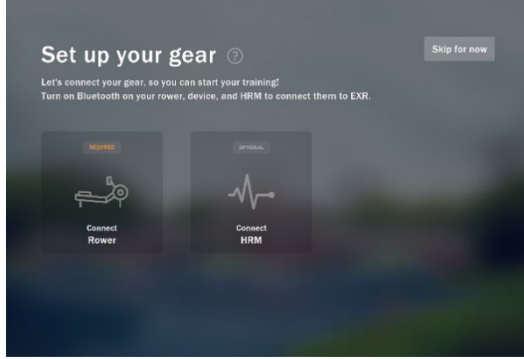

**Step 4**: Select your device.

SmartRow device is currently unsupported. Future app update will change this.

Press *Continue*.

Press *Finish setup*.

**Step 5**: Choose the preferred distance in the SR app.

Press the *Start* button if you are ready.

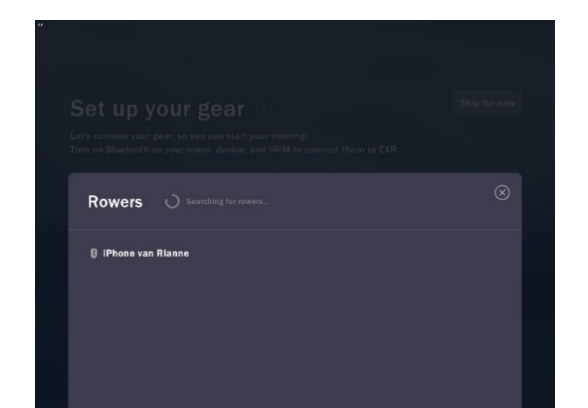

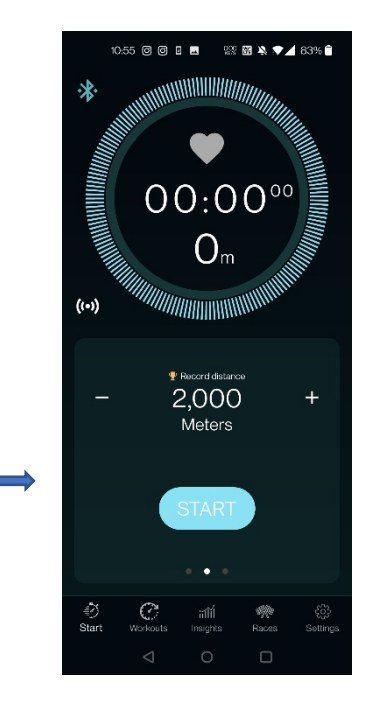

**Step 6**: Start rowing in Exr on your second device.

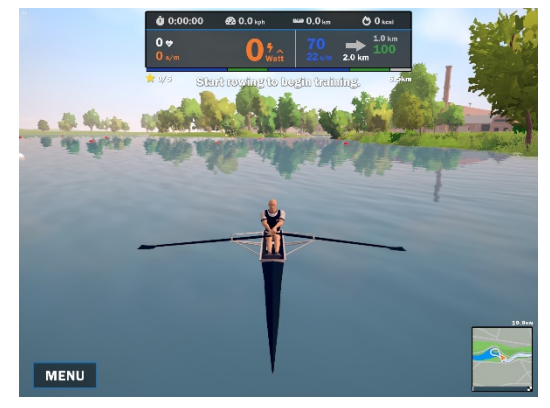

*Note 1: Power, heartrate and distance data from SmartRow is transferred to EXR*. *Note 2: Please make sure to select the same Time or Distance in both apps before you start.* 53

## **Start broadcasting from the SmartRow app to the Kinomap app**

**Step 1**: Open de SmartRow app on your phone and connect the SmartRow Powermeter.

Press the *broadcast button* on the left side below the circle.

**Step 2**: Select the Kinomap app and press *Apply*.

**Step 3**: Open the Kinomap app on a second device (tablet preferred).

Press *Train now* twice.

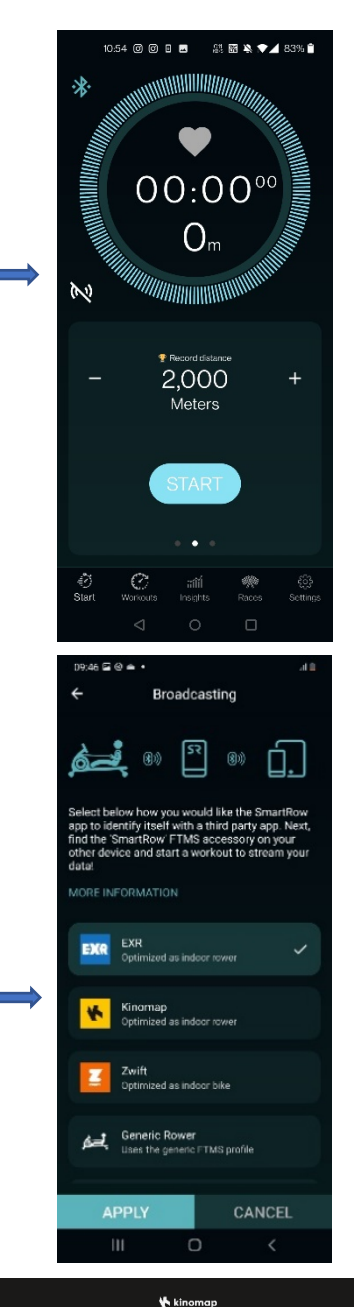

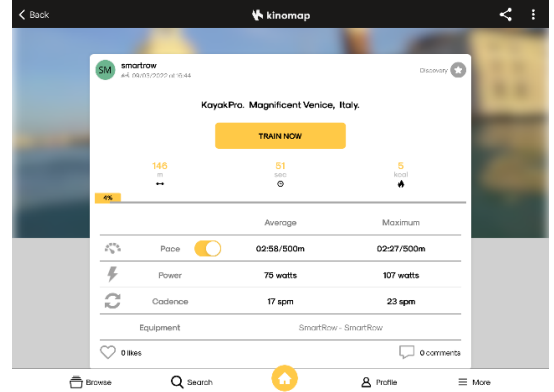

**Step 4**: Press *Equipment*.

Under Exercise detection press on your device.

**Step 5**: Delete the yellow box (swipe left).

Press the *+ button* at the right upper side.

In cooperation with Kinomap we will make this step more user friendly.

**Step 6**: Press the rowing machine button.

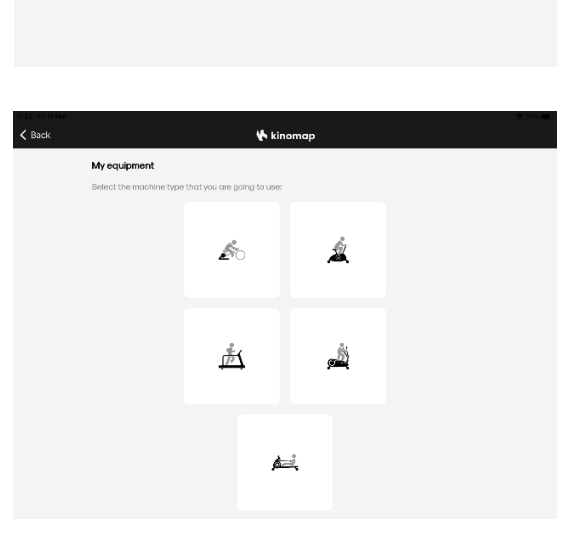

**Step 7**: Select the SR button.

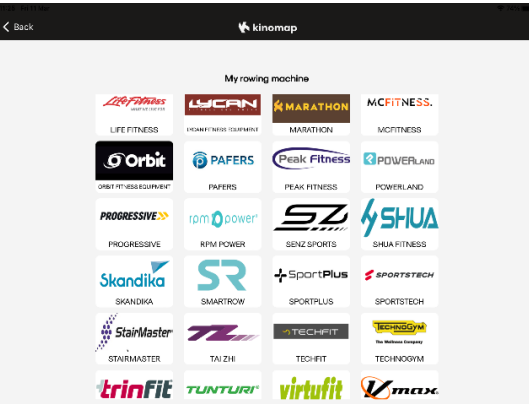

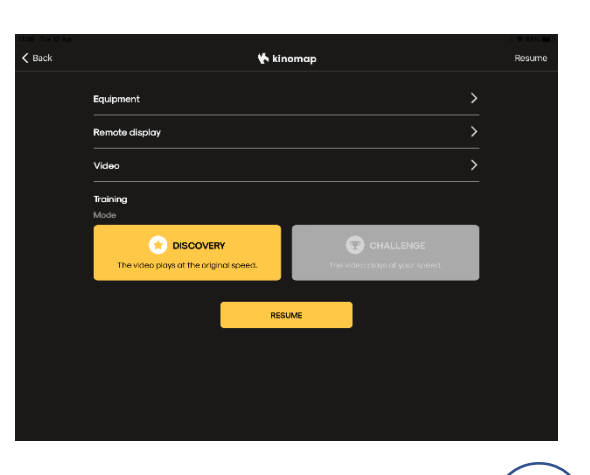

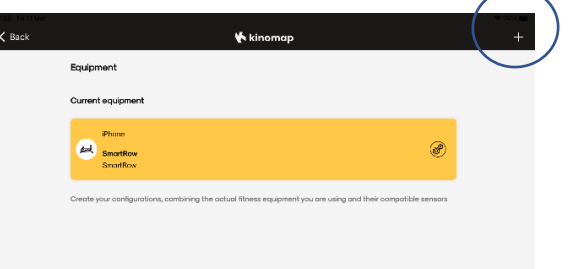

**Step 8**: Press *SmartRow Bluetooth Smart 4.0*.

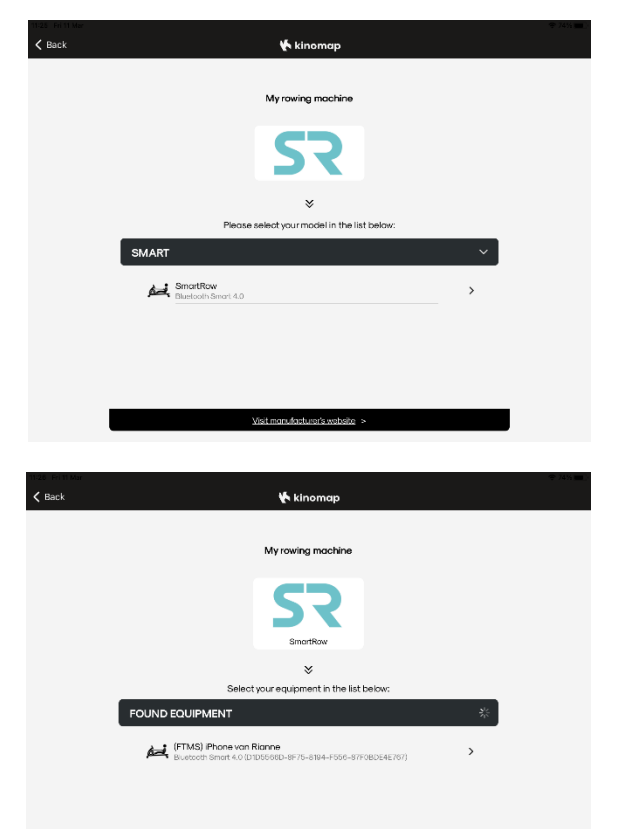

**Step 9**: Press *FTMS iPhone*.

**Step 10**: Press *Train now*.

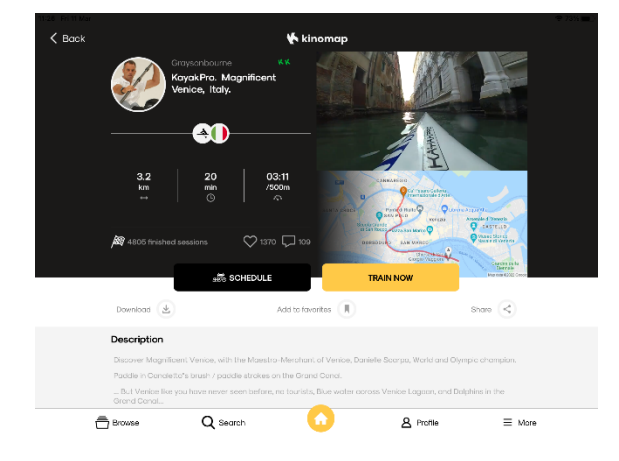

**Step 11**: Press *Start*.

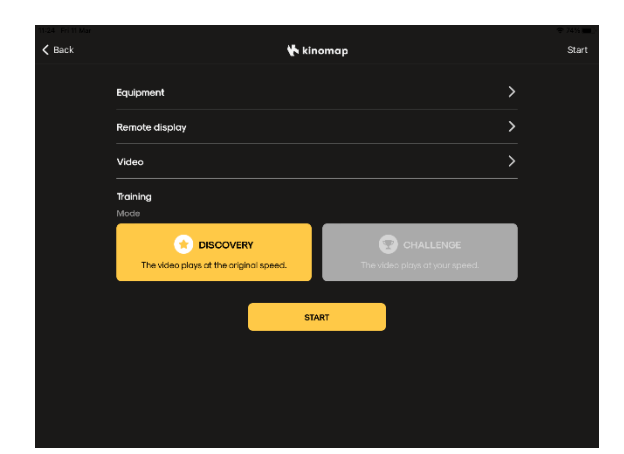

**Step 12**: Choose the preferred distance in the SR app.

Press the *Start* button if you are ready.

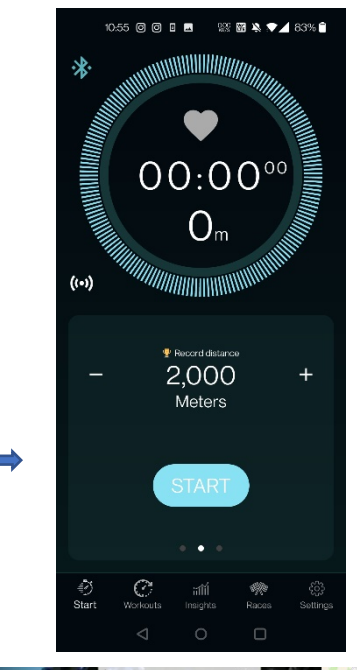

**Step 13**: Start rowing with Kinomap on your second device

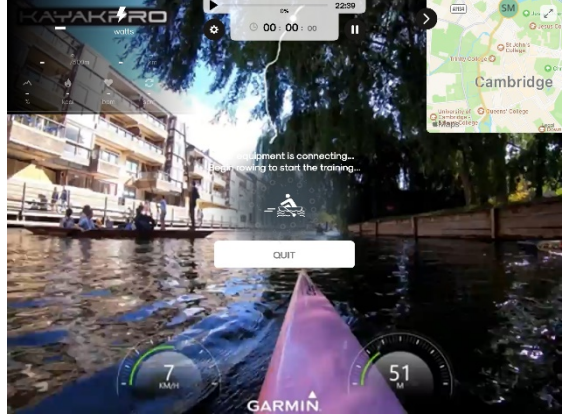

*Note 1: Kinomap uses the SmartRow power data and converts this into distance. Therefore distance in both apps will be different.*

*Note 2: When using Discovery mode (the video plays at a consistent speed), please set SmartRow to match the Time of the session. When using Challenge mode, please set SmartRow to match the Distance of the session.*

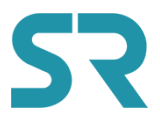

## **Start broadcasting from the SmartRow app to the Zwift app**

**Step 1**: Open de SmartRow app on your phone and connect the SmartRow Powermeter.

Press the *broadcast button* on the left side below the circle.

**Step 2**: Select the Zwift app and press *Apply*.

**Step 3**: Open the Zwift app on a second device (tablet or Apple tv preferred).

Select your account.

Select to pair Power source.

Select your device and press *ok*.

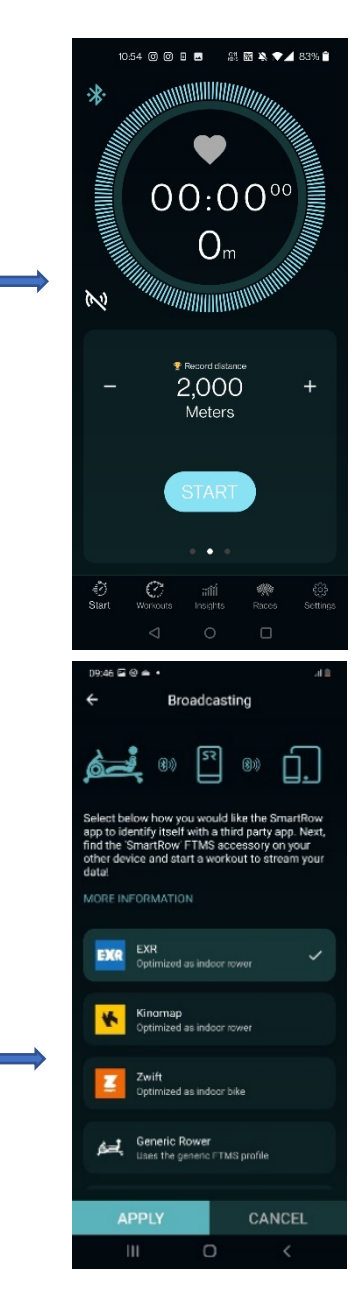

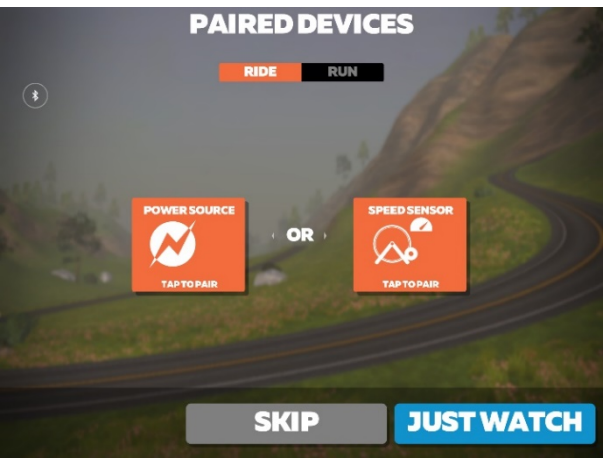

**Step 4**: Select *Let's go*.

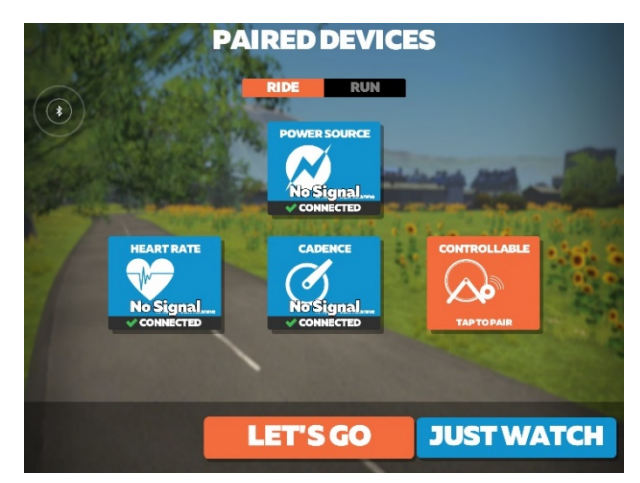

**Step 5**: Choose the preferred distance in the SR app.

Press the *Start* button if you are ready.

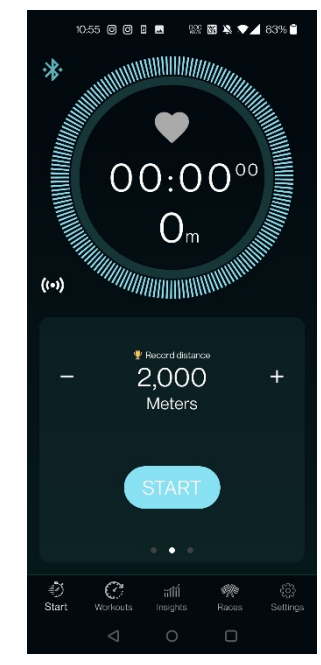

**Step 6**: Press *Ride*.

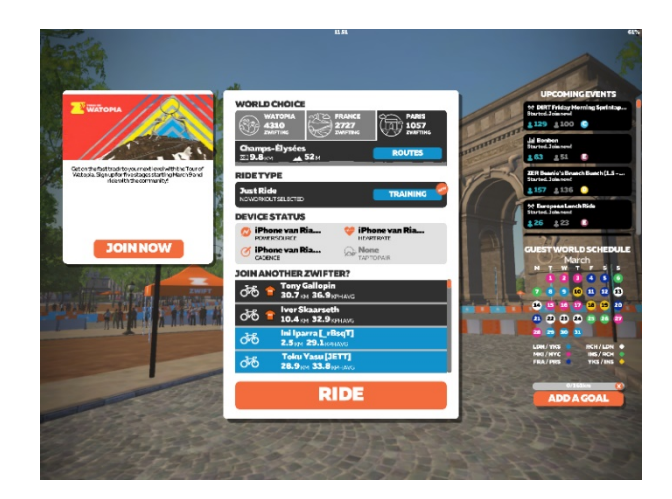

*Note 1: Zwift uses the SmartRow power data and converts this into distance. Therefore distance in both apps will be different.*

*Note 2: Please make sure to select the same Time or Distance in both apps before you start.*